# **Exploring DraftSight**

Introduction to DraftSight and Principles of Engineering Graphics

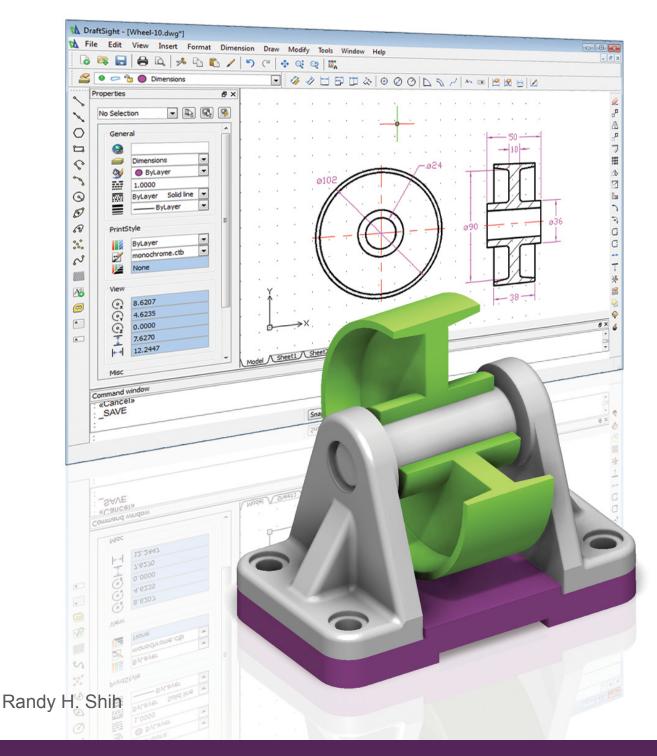

## Visit the following websites to learn more about this book:

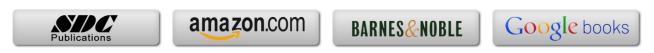

### **Table of Contents**

| Preface Acknowledgments Table of Contents                                                                                                    | i<br>ii<br>iii                                                                                  |
|----------------------------------------------------------------------------------------------------|-------------------------------------------------------------------------------------------------|
| Introduction Transition from AutoCAD to DraftSight                                                                                                    |                                                                                                 |
| Ease of Use without the overhead<br>What is Draft Sight?<br>DraftSight and AutoCAD                                                                                                    | I-2<br>I-2<br>I-3                                                                               |
| Chapter 1 Introduction and DraftSight Fundamentals                                                                                                    |                                                                                                 |
| Introduction Computer Aided Design Development of Computer Aided Design Why Use a PC-Based CAD system? Getting started with DraftSight DraftSight Screen Layout Main Menu Standard Toolbar Graphics Window Graphics Cursor or Crosshairs Command Window Cursor Coordinates Status Toolbar Draw Toolbar and Modify Toolbar Layers Control Toolbar Panel Drawing Layout/Model Toolbar | 1-2<br>1-4<br>1-4<br>1-7<br>1-9<br>1-10<br>1-11<br>1-11<br>1-12<br>1-12<br>1-12<br>1-12<br>1-12 |
| Mouse Buttons [Esc] - Canceling Commands DraftSight Help System Leaving DraftSight Creating a CAD File Folder Drawing in DraftSight Starting Up DraftSight Drawing Units display Setup Drawing Area Setup Using the LINE Command Visual Reference GRID ON SNAP ON                                                                                                    | 1-13<br>1-13<br>1-14<br>1-15<br>1-15<br>1-16<br>1-16<br>1-17<br>1-19<br>1-20<br>1-22<br>1-23    |

| Using the Delete Command 1-25 Repeat the Last Command 1-26 The CAD Database and the User Coordinate System 1-27 Cartesian and Polar Coordinate Systems 1-28 Absolute and Relative Coordinates 1-28                                           |  |
|----------------------------------------------------------------------------------------------------|--|
| The CAD Database and the User Coordinate System 1-27 Cartesian and Polar Coordinate Systems 1-28 Absolute and Relative Coordinates 1-28                                                                                                    |  |
| Cartesian and Polar Coordinate Systems 1-28<br>Absolute and Relative Coordinates 1-28                                                                                                    |  |
| Absolute and Relative Coordinates 1-28                                                                                                    |  |
|                                                                                                    |  |
| Defining Positions 1-29                                                                                                    |  |
| The Guide Plate 1-29                                                                                                    |  |
| Creating <i>Circles</i> 1-33                                                                                                    |  |
| Save the CAD File 1-35                                                                                                    |  |
| Close the current drawing 1-36                                                                                                    |  |
| The Spacer Design 1-37                                                                                                    |  |
| Start a New Drawing 1-37                                                                                                    |  |
| Drawing Units setup 1-38                                                                                                    |  |
| Drawing Area Setup 1-39                                                                                                    |  |
| Using the <i>LINE</i> Command 1-40                                                                                                    |  |
| Using the Delete Command 1-42                                                                                                    |  |
| Using the Arc Command 1-42                                                                                                    |  |
| Using the Circle Command 1-44                                                                                                    |  |
| Saving the CAD design 1-45                                                                                                    |  |
| Exit DraftSight 1-45                                                                                                    |  |
| Questions 1-46                                                                                                    |  |
| Exercises 1-47                                                                                                    |  |
| Chapter 2 Geometric Constructions                                                                                                    |  |
| Geometric Constructions 2-2                                                                                                    |  |
| Geometric Constructions - Classical Methods 2-3                                                                                                    |  |
| • Bisection of a Line or Arc 2-3                                                                                                    |  |
| • Bisection of an Angle 2-4                                                                                                    |  |
| • Transfer of an Angle 2-5                                                                                                    |  |
| • Dividing a Given Line into a Number of Equal Parts 2-6                                                                                                    |  |
| • Circle through Three Points 2-7                                                                                                    |  |
| • Line Tangent to a circle from a Given Point 2-8                                                                                                    |  |
| • Circle of a Given Radius Tangent to Two Given Lines 2-9                                                                                                    |  |
| • Circle of a Given Radius Tangent to an Arc and a Line 2-10                                                                                                    |  |
|                                                                                                    |  |
| • Circle of a Criven Radius Tangeni to Two Arcs 2-11                                                                                                    |  |
| <ul> <li>Circle of a Given Radius Tangent to Two Arcs</li> <li>Starting Up DraftSight</li> <li>2-11</li> </ul>                                                                                                    |  |
| Starting Up DraftSight 2-12                                                                                                    |  |
| Starting Up DraftSight 2-12 Entity Snap Toolbar 2-12                                                                                                    |  |
| Starting Up DraftSight2-12Entity Snap Toolbar2-12Geometric Construction - Computer Method2-14                                                                                                    |  |
| Starting Up DraftSight2-12Entity Snap Toolbar2-12Geometric Construction - Computer Method2-14• Bisection of a Line or Arc2-14                                                                                                    |  |
| Starting Up DraftSight2-12Entity Snap Toolbar2-12Geometric Construction - Computer Method2-14• Bisection of a Line or Arc2-14• Bisection of an Angle2-18                                                                                     |  |
| Starting Up DraftSight 2-12 Entity Snap Toolbar 2-12 Geometric Construction - Computer Method 2-14  • Bisection of a Line or Arc 2-14  • Bisection of an Angle 2-18  • Dividing a Given Line into a Number of Equal Parts 2-20               |  |
| Starting Up DraftSight 2-12 Entity Snap Toolbar Geometric Construction - Computer Method Bisection of a Line or Arc Bisection of an Angle Dividing a Given Line into a Number of Equal Parts  2-12 Citation of Arc 2-14 Citation of Arc 2-18 |  |

| Table of Contents | V |
|-------------------|---|
| Table of Contents | V |

| The RockerArm Design Start a New File using the StandardISO Template Drawing Units Display Setup GRID and SNAP Intervals Setup Drawing Area Setup Creating Circles Using the LINE Command Creating a TTR Circles Using the TRIM Command Using the Polygon Command Creating a Concentric Circle Measure Distance Saving the CAD File Questions Exercises                                                                                                    | 2-26<br>2-27<br>2-27<br>2-28<br>2-29<br>2-30<br>2-32<br>2-34<br>2-35<br>2-38<br>2-39<br>2-40<br>2-41<br>2-42                                                |
|----------------------------------------------------------------------------------------------------|----------------------------------------------------------------------------------------------------|
| Chapter 3 Object Properties and Organization in DraftSight                                                                                                    |                                                                                                    |
| Introduction The Floor Plan Design Starting Up DraftSight Use the Unit System to Setup an Architectural Drawing Drawing Area Setup GRID and SNAP Intervals Setup The DraftSight RichLine Command Entity Snap Toolbar Drawing Richlines Creating Interior Walls Using the Explode command Using the Trim command Using the Trim command Using the Dynamic Zoom command Modeling the Bathroom Controlling Layer Visibility Adding a New Layer Moving Objects to a Different Layer Matching Entity Properties Questions Exercises | 3-2<br>3-3<br>3-3<br>3-3<br>3-4<br>3-5<br>3-6<br>3-8<br>3-9<br>3-12<br>3-15<br>3-16<br>3-17<br>3-20<br>3-21<br>3-23<br>3-23<br>3-24<br>3-25<br>3-27<br>3-28 |
| Chapter 4 Orthographic Projections and Multiview Construction                                                                                                    | s                                                                                                    |
| Introduction Basic Principles of Projection Orthographic Projection                                                                                                    | 4-2<br>4-3<br>4-3                                                                                                    |

| Multiview Orthographic Projection                  | 4-4  |
|----------------------------------------------------|------|
| First-Angle Projection                             | 4-5  |
| Rotation of the Horizontal and Profile Planes      | 4-6  |
| Getting the 3D Adjuster Model through the Internet | 4-7  |
| Dynamic Rotation – Constrained Orbit               | 4-8  |
| Third-Angle Projection                             | 4-9  |
| Rotation of the Horizontal and Profile Planes      | 4-10 |
| Examining the 3 <sup>rd</sup> Angle Projection     | 4-11 |
| The Glass Box and the Six Principal Views          | 4-12 |
| Examining the Glass Box Model                      | 4-14 |
| Alphabet of Lines                                  | 4-15 |
| Precedence of Lines                                | 4-17 |
| The LOCATOR Design                                 | 4-18 |
| Starting Up DraftSight                             | 4-18 |
| Layers setup                                       | 4-19 |
| Drawing Infinite Lines                             | 4-20 |
| Using the OFFSET Command                           | 4-20 |
| Set Layer <i>Object</i> as the Active Layer        | 4-22 |
| Using the Running Entity Snaps                     | 4-22 |
| Creating Object Lines                              | 4-24 |
| Turn <i>OFF</i> the Construction Lines Layer       | 4-25 |
| Adding More Objects in the Front View              | 4-25 |
| DraftSight's ESnap and ETrack features             | 4-26 |
| Adding More Objects in the Top View                | 4-27 |
| Drawing using the <i>Miter Line</i> Method         | 4-31 |
| More Layers Setup                                  | 4-33 |
| Top View to Side View Projection                   | 4-34 |
| Completing the Front View                          | 4-36 |
| Object Information Using the List Command          | 4-38 |
| Object Information Using the Properties Command    | 4-39 |
| Questions                                          | 4-40 |
| Exercises                                          | 4-41 |
|                                                    |      |
| Chapter 5                                          |      |
| Pictorials and Sketching                           |      |
| Engineering Drawings, Pictorials and Sketching     | 5-2  |
| Isometric Sketching                                | 5-7  |
| Isometric Sketching Exercises                      | 5-9  |
| Oblique Sketching                                  | 5-10 |
| Oblique Sketching Exercises                        | 5-11 |
| Perspective Sketching                              | 5-12 |
| One-point Perspective                              | 5-13 |
| Two-point Perspective                              | 5-14 |
| Perspective Sketching Exercises                    | 5-15 |
| Questions                                          | 5-16 |
| Exercises                                          | 5-17 |

Table of Contents

| Chapter 6    |     |       |
|--------------|-----|-------|
| Dimensioning | and | Notes |

| Introduction                                                         | 6-2  |
|----------------------------------------------------------------------|------|
| Dimensioning Standards and Basic Terminology                         | 6-3  |
| Selection and Placement of Dimensions and Notes                      | 6-4  |
| Baseline and Chain Dimensioning                                      | 6-9  |
| Dimensioning and Tolerancing                                         | 6-10 |
| (1) Tolerance Accumulation - Baseline Dimensioning                   | 6-11 |
| (2) Tolerance Accumulation - Chain Dimensioning                      | 6-12 |
| (3) Avoid Tolerance Accumulation Feature Functionality Manufacturing | 6-13 |
| Dimensioning Tools in DraftSight                                     | 6-14 |
| The P-Bracket Design                                                 | 6-14 |
| Starting Up DraftSight                                               | 6-15 |
| Layers Setup                                                         | 6-16 |
| The Bracket Design                                                   | 6-17 |
| Drawing Infinite Lines                                               | 6-18 |
| Using the OFFSET Command                                             | 6-18 |
| Set Layer Object Lines as the Active Layer                           | 6-20 |
| Creating Object Lines                                                | 6-21 |
| Creating Hidden Lines                                                | 6-22 |
| Creating Center Lines                                                | 6-22 |
| Turn <i>OFF</i> the Construction Lines                               | 6-23 |
| Using the FILLET Command                                             | 6-23 |
| Saving the Completed CAD Design                                      | 6-24 |
| Accessing the Dimensioning Commands                                  | 6-25 |
| The Dimension Toolbar                                                | 6-26 |
| Using Dimension Style Manager                                        | 6-26 |
| Dimensions Nomenclature and Basics                                   | 6-27 |
| Adding a Radius Dimension                                            | 6-30 |
| Adding <i>Linear</i> Dimensions                                      | 6-31 |
| Adding Angular Dimensions                                            | 6-32 |
| Adding Diameter Dimensions                                           | 6-33 |
| Using the <i>Note</i> Command                                        | 6-34 |
| Adding Special Characters                                            | 6-35 |
| Saving the Completed Design                                          | 6-35 |
| A Special Note on Layers Containing Dimensions                       | 6-36 |
| Questions                                                            | 6-37 |
| Exercises                                                            | 6-38 |
| Chapter 7 Tolerancing and Fits                                       |      |
| Precision and Tolerance                                              | 7-2  |
| Methods of Specifying Tolerances – English System                    | 7-3  |
| Nomenclature                                                         | 7-4  |
| Example 7.1                                                          | 7-5  |

| Fits between Mating parts                                 | 7-6  |
|-----------------------------------------------------------|------|
| Selective Assembly                                        | 7-7  |
| Basic Hole and Basic Shaft Systems                        | 7-7  |
| American National Standard Limits and Fits – Inches       | 7-8  |
| Example 7.2 Basic Hole System                             | 7-13 |
| Example 7.3 Basic Hole System                             | 7-14 |
| Example 7.4 Basic Shaft System                            | 7-15 |
| Example 7.5 Basic Shaft System                            | 7-16 |
| Tolerancing – Metric System                               | 7-17 |
| Metric Tolerances and Fits Designation                    | 7-18 |
| Preferred ISO Metric Fits                                 | 7-19 |
| Example 7.6 Metric Hole Basis System                      | 7-20 |
| Example 7.7 Shaft Basis System                            | 7-21 |
| Updating the Bracket Drawing                              | 7-22 |
| The Dimension Style Manager                               | 7-22 |
| Tolerances Settings in the <i>Dimension Style</i> Manager | 7-23 |
| Determining the Tolerances Required                       | 7-24 |
| Questions                                                 | 7-28 |
| Exercises                                                 | 7-29 |
| LACICISCS                                                 | 1 2) |
| Charter 0                                                 |      |
| Chapter 8                                                 |      |
| Symmetrical Features in Designs                           |      |
| Introduction                                              | 8-2  |
| The Geneva Cam Design                                     | 8-2  |
| Starting Up DraftSight                                    | 8-3  |
| Setting Up the <i>Plot Style Mode</i>                     | 8-4  |
| Starting a New File                                       | 8-6  |
| Layers Setup                                              | 8-7  |
| Adding Borders and Title Block in the Layout              | 8-8  |
| Create a <i>Template File</i>                             | 8-12 |
| Exit DraftSight                                           | 8-12 |
| Starting Up DraftSight                                    | 8-13 |
| The Geneva Cam Design                                     | 8-14 |
| Drawing Construction Lines                                | 8-15 |
| Creating Object Lines                                     | 8-16 |
| Using the <i>OFFSET</i> Command                           | 8-17 |
| Using the MIRROR Command                                  | 8-19 |
| Using the <i>Pattern</i> Command                          | 8-20 |
| Creating a <i>Viewport</i> Inside the Title Block         | 8-23 |
| Viewport Properties                                       | 8-24 |
| Hide the Viewport borders                                 | 8-25 |
| Adjusting the Dimension Scale                             | 8-25 |
| Plot/Print the Drawing                                    | 8-27 |
| Questions                                                 | 8-29 |
| Exercises                                                 | 8-30 |
| 12/19/19/19 PD                                            | 0 00 |

Table of Contents

| Chapter 9 |       |
|-----------|-------|
| Auxiliary | Views |

| Introduction Normal View of an Inclined Surface Construction Method I – Folding Line Method Construction Method II – Reference Plane Method Partial Views Creating Auxiliary Views in DraftSight Starting Up DraftSight Setting Up the Principal Views Setting Up the Top View Using the OFFSET Command Creating Object Lines in the Front View Setting Up the Auxiliary View Aligning the Auxiliary View to the Front View Creating the V-cut in the Auxiliary View Creating the V-cut in the Front-View and Top-View | 9-2<br>9-3<br>9-5<br>9-7<br>9-9<br>9-10<br>9-11<br>9-14<br>9-15<br>9-17<br>9-18<br>9-19<br>9-20<br>9-21                                           |
|----------------------------------------------------------------------------------------------------|----------------------------------------------------------------------------------------------------|
| Completing the <i>Top-View</i> Using the Area Inquiry Tool to Measure Area and Perimeter Questions Exercises                                                                                                    | 9-23<br>9-27<br>9-31<br>9-32                                                                                                    |
| Chapter 10 Section Views                                                                                                    |                                                                                                    |
| Introduction General rules of Section Views Section Drawing Types  Full Section  Half Section  Offset Section  Broken-Out Section  Aligned Section  Half Views  Thin Sections  Revolved Section  Conventional Breaks  Ribs and Webs in Sections  Parts Not Sectioned Section Views in DraftSight Starting Up DraftSight The Bearing Example Setting up the Principal Views Creating Object Lines in the Front View                                                                                                    | 10-2<br>10-4<br>10-5<br>10-5<br>10-5<br>10-6<br>10-6<br>10-7<br>10-7<br>10-7<br>10-8<br>10-9<br>10-9<br>10-10<br>10-10<br>10-11<br>10-12<br>10-13 |

| Editing the Circles Setting Up the Side View Adding Hidden Lines in the Side view Changing the Line Scale Property Stretching and Moving Objects with GRIPS Drawing a Cutting Plane Line Converting the Side View into a Section View Adding Section Lines Questions Exercises                                                                                                    | 10-15<br>10-16<br>10-18<br>10-20<br>10-21<br>10-22<br>10-25<br>10-26<br>10-30<br>10-31                                                |
|----------------------------------------------------------------------------------------------------|----------------------------------------------------------------------------------------------------|
| Chapter 11 Threads and Fasteners                                                                                                    |                                                                                                    |
| Introduction Screw-Thread Terminology Thread Forms Thread Representations  • Detailed Representation  • Schematic Representation  • Simplified Representation  Thread Specification – English Units Unified Thread Series Thread Fits Thread Specification – Metric Thread Notes Examples Specifying Fasteners Commonly Used Fasteners Drawing Standard Bolts Bolt and Screw Clearances Questions Exercises | 11-2<br>11-3<br>11-5<br>11-6<br>11-7<br>11-8<br>11-9<br>11-10<br>11-11<br>11-12<br>11-12<br>11-13<br>11-14<br>11-15<br>11-17<br>11-17 |
| Chapter 12 Working Drawings                                                                                                    |                                                                                                    |
| General Engineering Design Process Working Drawings Detail Drawings Assembly Drawings Bill of Materials (BOM) and Parts List Drawing sizes Drawing Sheet Borders and Revisions Block Title Blocks Working Drawings with DraftSight The Shaft Support Subassembly Additional parts                                                                                                    | 12-2<br>12-3<br>12-3<br>12-4<br>12-4<br>12-5<br>12-5<br>12-6<br>12-7<br>12-8<br>12-8                                                  |

Table of Contents xi

| (1) Cap-Screw                                         | 12-8  |
|-------------------------------------------------------|-------|
| (2) Collar                                            | 12-9  |
| (3) Base-plate                                        | 12-9  |
| Starting Up DraftSight® and Loading Multiple Drawings | 12-10 |
| Using DraftSight with the Internet                    | 12-11 |
| Rearrange the Displayed Windows                       | 12-12 |
| Defining a Block                                      | 12-13 |
| Inserting a <i>Block</i>                              | 12-15 |
| Starting an Assembly Drawing                          | 12-16 |
| Copying and Pasting with the Windows Clipboard        | 12-17 |
| Converting the View into a Section View               | 12-18 |
| Adding the Bearing to the Assembly Drawing            | 12-19 |
| Adding the Cap-screws to the <i>Assembly Drawing</i>  | 12-22 |
| Creating Callouts with the Leader Command             | 12-24 |
| Creating a <i>Viewport</i> in the A-size Layout       | 12-25 |
| Viewport Properties                                   | 12-26 |
| Adding a <i>PARTS LIST</i> to the Assembly Drawing    | 12-27 |
| Questions                                             | 12-32 |
| Exercises                                             | 12-33 |

#### **Appendix**

- A. Running and Sliding Fits American National Standard
- B. Preferred Metric Fits -ISO standard
- C. UNIFIED NATIONAL THREAD FORM
- D. METRIC THREAD FORM
- E. FASTENERS (INCH SERIES)
- F. METRIC FASTENERS
- G. BOLT AND SCREW CLEARANCE HOLES
- H. REFERENCES

#### Index